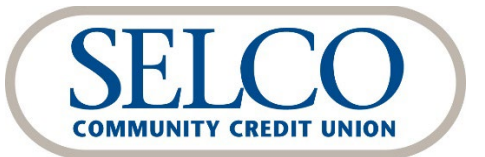

QuickBooks<sup>®</sup> Online Reestablishing Your Connection

Thank you for reestablishing your connection between QuickBooks and SELCO Digital Banking.

### **We recommend making this change as soon as possible after the October 18 digital banking upgrade.**

To get started, click the link below that matches your product connectivity:

**Steps for QuickBooks Online - Express Web Connect Steps for QuickBooks Online - Web Connect**

# **Steps for QuickBooks Online - Express Web Connect**

### **After the October 18 upgrade:**

- 1. Complete a final transaction download and match downloaded transactions.
	- a. Complete a final transaction update before the change to get your transaction history up to date.
	- b. Accept all new transactions into the appropriate registers. (Required)

### **After you've completed the steps above:**

- 1. Deactivate online banking connection for your SELCO accounts.
	- a. Select **Banking** from the left column.
	- b. Click the account you want to disconnect, then click the **Pencil Icon** on the corner of that account box.
	- c. Click **Edit Account Info**.
	- d. Check the box next to **Disconnect this Account on Save**.
	- e. Select **Save** and **Close**.
	- f. Repeat steps for any additional accounts that apply.
- 2. Reconnect online banking connection for accounts that you deactivated.
	- a. On the **Banking** page, click **Add Account** in the upper-right of the screen.
	- b. Type SELCO in the search field, select **"SELCO CCU – Web Connect"** and click **Next**.
	- c. Enter your SELCO Digital Banking credentials. Do not use your member number, instead use your online banking user ID and password.
	- d. Ensure you associate the accounts to the appropriate accounts already listed under **Which accounts do you want to connect?** Choose the matching accounts in the drop-down menu.

*IMPORTANT: Do NOT choose "Create a new account" unless you intend to add a new account to QuickBooks Online. If you are presented with accounts you do not want to track, uncheck the box next to the account name.*

- e. After all accounts have been matched, click **Connect** and then **Finish**.
- 3. Exclude duplicate transactions.
	- a. Select **Banking** from the left column.
- b. In the **For Review** section, click the checkboxes for the transactions you want to exclude.
- c. Choose **Batch Actions > Exclude Selected**.

## **Steps for QuickBooks Online - Web Connect**

### **After the October 18 upgrade:**

- 1. Complete a final transaction download and match downloaded transactions.
	- a. Complete a final transaction update before the change to get your transaction history up to date.
	- b. Accept all new transactions into the appropriate registers. (Required)

#### **After you've completed the steps above:**

- 1. Deactivate online banking connection for your SELCO accounts.
	- a. Select **Banking** from the left column.
	- b. Click the account you want to disconnect, then click the **Pencil Icon** on the corner of that account box.
	- c. Click **Edit Account Info**.
	- d. Check the box next to **Disconnect this Account on Save**.
	- e. Select **Save** and **Close**.
	- f. Repeat steps for any additional accounts that apply.
- 2. Reconnect online banking connection for accounts that you deactivated.
	- a. Log in to SELCO Digital Banking at www.selco.org and download your transactions as a Quicken (.qfx) file.
	- b. In QuickBooks Online, choose **Banking** from the left column.
	- c. Click **File Upload** in the upper-right of the screen and use the upload dialog to locate the Web Connect file you downloaded in step a.
	- d. Choose the appropriate account from the drop-down menu under **QuickBooks Account** and then click **Next**.

### *Important: Do NOT choose "+Add New" in the drop-down menu unless you intend to add a new account to QuickBooks Online.*

- e. When the import is finished, click **Let's go!**
- f. Review the For Review tab on the Banking page to view what was downloaded.
- g. Click **Next**, and then click **Done**.
- h. Repeat this step for each connected SELCO account.